# Wonderware Operations Integration – Supervisory Beckhoff TWINCAT Server (G-1.2 Series)

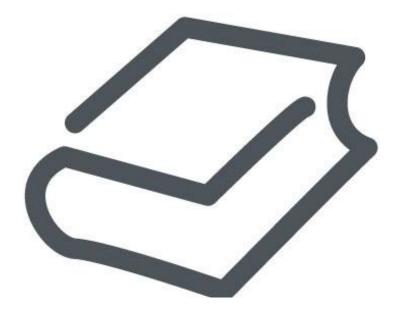

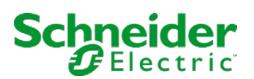

## Contents

## 

| Legal Information                                   | 4  |
|-----------------------------------------------------|----|
| Technical Support                                   | 5  |
| Introduction to the TWINCAT OI Server               | 6  |
| Configuring the TWINCAT OI Server                   | 7  |
| Configuring a Channel's Communication Settings      | 7  |
| Setting a Device's Station ID                       | 7  |
| TWINCAT OI Server Reference                         |    |
| Item Reference Syntax                               | 9  |
| Address Descriptions                                | 11 |
| Supported Data Types                                | 11 |
| Examples of Item References                         |    |
| TWINCAT OI Server Error Codes                       | 14 |
| Installing and Configuring the TwinCAT ADS Software | 16 |

# Wonderware Operations Integration - Supervisory Beckhoff TWINCAT Server (G-1.2 Series)

This document describes the technical specifications and configuration options for the Wonderware® Operations Integration - Supervisory Beckhoff TWINCAT Server (or TWINCAT OI Server, for short).

Last revision 2016-06-14

## Legal Information

© 2016 Schneider Electric Software, LLC. All Rights Reserved.

No part of this documentation shall be reproduced, stored in a retrieval system, or transmitted by any means, electronic, mechanical, photocopying, recording, or otherwise, without the prior written permission of Schneider Electric Software, LLC. No liability is assumed with respect to the use of the information contained herein.

Although precaution has been taken in the preparation of this documentation, Schneider Electric Software, LLC assumes no responsibility for errors or omissions. The information in this documentation is subject to change without notice and does not represent a commitment on the part of Schneider Electric Software, LLC. The software described in this documentation is furnished under a license agreement. This software may be used or copied only in accordance with the terms of such license agreement.

ArchestrA, Avantis, DYNSIM, EYESIM, InBatch, InduSoft, IntelaTrac, InTouch, PIPEPHASE, PRO/II, PROVISION, ROMeo, Schneider Electric, SIM4ME, SimCentral, SimSci, Skelta, SmartGlance, Spiral Software, VISUAL FLARE, WindowMaker, WindowViewer, and Wonderware are trademarks of Schneider Electric SE, its subsidiaries, and affiliated companies. An extensive listing of Schneider Electric Software, LLC trademarks can be found at: http://software.invensys.com/legal/trademarks/. All other brands may be trademarks of their respective owners.

Schneider Electric Software, LLC 26561 Rancho Parkway South Lake Forest, CA 92630 U.S.A. (949) 727-3200

http://software.invensys.com/

For comments or suggestions about the product documentation, send an e-mail message to ProductDocumentationComments@schneider-electric.com.

## **Technical Support**

Wonderware Technical Support offers a variety of support options to answer any questions on Wonderware products and their implementation.

Before you contact Technical Support, refer to the relevant section(s) in this documentation for a possible solution to the problem. If you need to contact technical support for help, have the following information ready:

- The type and version of the operating system you are using.
- Details of how to recreate the problem.
- The exact wording of the error messages you saw.
- Any relevant output listing from the Log Viewer or any other diagnostic applications.
- Details of what you did to try to solve the problem(s) and your results.
- If known, the Wonderware Technical Support case number assigned to your problem, if this is an ongoing problem.

## Introduction to the TWINCAT OI Server

These are the technical specifications for Wonderware Operations Integration - Supervisory Beckhoff TWINCAT Server.

#### Requirements

TWINCAT OI Server requires Wonderware Operations Integration - Core G-1.2 or later.

To communicate with TwinCAT PLCs and runtimes, you must have the TwinCAT Automated Device Specification (ADS) software installed and configured on the same computer where this OI Server is installed. The ADS software allows the computer to present itself as a TwinCAT node on the network, and this OI Server communicates with other nodes through it. The ADS software is installed as part of the full TwinCAT programming software, so if you already have the programming software installed on the computer, there is nothing more you need to do. Otherwise, you need to install and configure the ADS software separately. For more information, see "Installing and Configuring the TwinCAT ADS Software" at the end of this document.

#### Supported hardware and software

Once you have installed and configured the ADS software, this OI Server should be able to communicate over TCP/IP with any Beckhoff device that is compatible with the version of the ADS software that you installed. The following devices were used in conformance tests with the TC3 ADS software (product number TC1000):

- Beckhoff TwinCAT PLC/IO on Windows
- CX1000 and CX1020 with Windows Embedded Compact 5.0 and 6.0
- PLC BC9000, BX9000 and CP6607 with Windows Embedded Compact 5.0 for ARMV4i processor

The TC3 ADS software should also be compatible with CX1010, CX1030, CX2000, CX5000, CX5100, CX8000, CX9000, and any other device that hosts a TwinCAT 2 or TwinCAT 3 runtime.

If you are unsure whether your specific device is supported, please contact your Beckhoff support representative and confirm that your device is compatible with the ADS software.

## Conformance

The following hardware and software was used for conformance testing of this OI Server:

- Driver Configuration: PLC program Maschine.pro
- Equipment:
  - Beckhoff TwinCAT PLC
  - Beckhoff CX1000
  - Beckhoff CX1020
  - Beckhoff BC9000
  - Beckhoff CP6607
- Cable: Ethernet

## **Configuring the TWINCAT OI Server**

Each server instance has its own hierarchy of objects, and each object has parameters that you need to configure in order to establish communication between the OI Server and individual devices on the network.

You can view a TWINCAT server instance's configuration hierarchy under its Configuration node.

This section only describes how to configure object parameters for a TWINCAT server instance. For more general information about adding and configuring objects, see "Configuring Your OI Server" in the *Operations Integration Server Manager Help*.

## Configuring a Channel's Communication Settings

Configure the communication settings for a selected channel to ensure uninterrupted communication with the device network.

#### Timeout

The internal timeout (in milliseconds) of the TwinCAT library. This timeout is valid only when trying to find a remote TwinCAT runtime. If the TwinCAT runtime is found but the system is not running, this timeout will not apply.

#### Max Block Size

The maximum number of addresses that will be read in the same block. If you type 0, it will default to 512.

#### Import Symbol Table

This option determines when the symbols are imported from the TwinCAT PLC or runtime: After (re)connecting

The symbol table is dynamically imported every time this OI Server communicates with the target device. This option is supported by all versions of TwinCAT.

#### On startup only

The symbol table is imported only once, when this OI Server communicates with the target device for the first time after startup. This option is more efficient, but it is supported only by TwinCAT 3.1 or later.

#### Advanced

Click this button to open the *Advanced Settings* dialog box, which provides access to additional communication settings such as timeouts, retries, and buffer sizes. You might need to change these settings if the OI Server behaves unexpectedly during run time, but the default settings should work for most network configurations. For more information about these settings, see "Advanced Settings" in *Operations Integration Server Manager Help*.

## Setting a Device's Station ID

Set the station ID for a selected device so that the OI Server can identify and communicate with it on the network.

## Syntax

The station ID must use the following syntax:

```
<AMS Net ID>:<runtime or port number>
```

The following syntax diagram shows all of the possible options: AMS Net ID :{ runtime or port number | 301 | 800 | 801 | 811 | 821 | 831 | 851}

#### AMS Net ID

The AMS Net ID of the TwinCAT PLC or runtime. This ID consists of six numeric values separated by periods (e.g., 5.7.46.126.1.1), and although it can be based on the target's IP address, it is not the same. If you have properly created an AMS route between the computer and the target, you should know the target's ID. For more information, see "Installing and Configuring the TwinCAT ADS Software" at the end of this document.

#### runtime or port number

The PLC/NC/IO port used to do the communication.

TwinCAT 3 uses fully configurable port numbers. The default value is 851 for TwinCAT PLC, but you can specify anything as long as it matches the port number that has been configured in the TwinCAT 3 programming software.

For TwinCAT 2, the following values have been implemented and tested:

| Value              | Description                              |
|--------------------|------------------------------------------|
| 1, 2, 3, 4         | Runtime number                           |
| 301                | TwinCAT I/O                              |
| 800                | BC9000 or BX9000                         |
| 801, 811, 821, 831 | Equivalent to runtime numbers 1, 2, 3, 4 |
|                    |                                          |

## Examples

Examples of valid station IDs:

5.7.46.126.1.1:1

192.168.1.72.1.1:301

28.39.5.87.1.1:851

## **TWINCAT OI Server Reference**

Use item references to access data stored in memory registers in connected devices, as well as to access standard system items in the OI Server itself.

This section only describes the item reference syntax and options for the TWINCAT server. For more general information about item references, see "Managing Device Items" and "Item Reference Descriptions" in the *Operations Integration Server Manager Help.* 

## Item Reference Syntax

Item references in this OI Server use the following syntax.

#### PLC I/O Addresses

**Note:** This type of addressing is supported for TwinCAT 2.x only. If your target device runs TwinCAT 3.x, you must use the variable addressing described in the next section below.

You can access specific PLC I/O addresses for memory and I/O registers using the following syntax:

#### <register type><data type><address number>[.bit]:<variable type>

For strings:

#### <register type><data type><address number>:STRING[<length>]

#### The following syntax diagram shows all of the possible options:

{ register type | %M | %Q | %I }{ data type | B | X | W | D }address number{ | .bit }: { variable type | BOOL | BYTE | WORD | DWORD | SINT | USINT | INT | UINT | DINT | UDINT | REAL | LREAL | TIME | TOD | DATE | DT | STRING{ | [length] }}

#### Where...

## register type

The register type: %M (memory), %Q (output), or %I (input).

#### data type

The data type: B (byte), X (byte for bit access), W (word), or D (double word).

#### address number

The memory or I/O address number on the PLC.

#### bit

Indicates the bit number to be read from/written to the device. In order to access individual bits, *data type* must be X (e.g. %IX0.0). This parameter is optional.

#### variable type

The variable type that is configured for this address. The valid types are: BOOL, BYTE, WORD, DWORD, SINT, USINT, INT, UINT, DINT, UDINT, REAL, LREAL, TIME, TOD (TIME\_OF\_DAY), DATE, DT (DATE\_AND\_TIME), and STRING. If you do not indicate the variable type, it will automatically fill this field with the default type according to the configured data type: BOOL for X, BYTE for B, WORD for W, and DWORD for D.

#### length

The length of the string in bytes/characters. This parameter is optional; if no length is specified, the default length is 80. The maximum possible length on the device is 1024.

**Note:** If the specified STRING length is greater than the actual STRING length on the device, the device might return a "string overflow" error.

#### **Global and Local Variables**

You can also access Global and Local Variables, but only on Windows-based runtimes (e.g., CX1000, CX1020, WinCE, WinXP, WinXPe).

For Global Variables on TwinCAT 2.x only, type a period and then the variable name (e.g., .engine, .speed, .counter):

.<variable name>

For Global Variables on TwinCAT 3.x only, as well as for Local Variables on both TwinCAT 2.x and TwinCAT 3.x, type the POU name followed by the period and then the variable name:

#### <POU name>.<variable name>

The following syntax diagram shows all of the possible options: { | POU name }.variable name{ | [index] }{ | :length }

## Where...

#### POU name

The name of the program organization unit (POU) that contains the variable.

#### variable name

The name of the Global or Local Variable.

#### index

Both Global and Local Variables support an optional array index, which is used to access arrays and structures. If you declare arrays in your TwinCAT PLC program as...

```
MyRealArray:ARRAY[0..10]OF REAL;
```

MyDINT: ARRAY [0..10] OF DINT;

...then the corresponding addresses (assuming the first position of each array) should be:

.MyRealArray[0]

#### .Mydint[0]

#### length

Both Global and Local Variables also support an optional string length, which is used to predict the block size that will be necessary to create virtual groups that will not be bigger than allowed. If not set, no assumption about the length is made, and the **Max Block Size** setting in the communication settings will determine the number of tags on each block. The length is especially useful when reading several string variables that may or may not have its size determined on the TwinCAT program, and not setting its length on the address may lead to errors of Invalid Block Size. Also, if using the length, you must type the same length as used on the TwinCAT program.

If you declare string variables in your TwinCAT PLC program as...

string1:STRING;

string2:STRING(150);

...then the corresponding addresses should be:

.string1:80

.string2:150

In the first case the string length is taken as 80, which is the default value to ensure correct separation of virtual groups.

The length field syntax is also valid for members of arrays and structures.

## Address Descriptions

The address descriptions consist of the register type, its item name and the allowable range of values, the default data type, allowable suffixes (if any), and allowable access methods.

| Register Type            | TwinCAT Version | Item Name | Description                                                                                                   |
|--------------------------|-----------------|-----------|----------------------------------------------------------------------------------------------------|
| Memory (%M)              | 2.x only        | %М        | Memory: Read and write data value in the memory area                                                          |
| Output (%Q)              | 2.x only        | ۶Q        | Output: Read and write data value in the outputs area.                                                        |
| Input (%I)               | 2.x only        | %I        | Input: Read and write data value in the inputs area.                                                          |
| Local or Global Variable | 2.x and 3.x     | NAME      | Variable Name: Up to 512 in the same device. See Max Block Size in the communication settings.                |
| Array Variable           | 2.x only        | .VAR[010] | Array Variable Name – the limit is the variable array size. This is supported only in one-dimensional arrays. |

## Notes

Communication with Windows-based TwinCAT runtime systems (e.g., Windows XP, CX1000, CX1020, Windows Embedded Compact) is possible only through Variable Names.

Communication with a Beckhoff BC9000/BX9000 is possible only through the %M, %Q, and %I registers.

## Supported Data Types

The data type is specified as a suffix in the item syntax. This OI Server supports the following data types.

| Data Type              | Suffix | Description                                               |
|------------------------|--------|-----------------------------------------------------------|
| Boolean                | BOOL   | Boolean value                                             |
| Byte                   | BYTE   | Unsigned, 8-bit variable.                                 |
| Word                   | WORD   | Unsigned, 16-bit decimal value. (Word)                    |
|                        |        | Note: This is the default when no data type is specified. |
| DWord                  | DWORD  | Unsigned, 32-bit decimal value (double Word).             |
| Signed Short Integer   | SINT   | Signed, 8-bit decimal value.                              |
| Unsigned Short Integer | USINT  | Unsigned, 8-bit decimal value.                            |
| Signed Integer         | INT    | Signed, 16-bit decimal value.                             |
| Unsigned Integer       | UINT   | Unsigned, 16-bit decimal value.                           |
| Signed Integer         | DINT   | Signed, 32-bit decimal value.                             |
| Unsigned Integer       | UDINT  | Unsigned, 32-bit decimal value.                           |
| Floating Point         | REAL   | Floating point, 32-bit value.                             |
| Floating Point         | LREAL  | Floating point, 64-bit value.                             |

| Data Type     | Suffix | Description                                                   |
|---------------|--------|---------------------------------------------------------------|
| Duration time | TIME   | The most siginificant digit is one millisecond, 32-bit value. |
| Time of day   | TOD    | The most siginificant digit is one millisecond, 32-bit value. |
| Date          | DATE   | The most significant digit is one second, 32-bit value.       |
| Date and time | DT     | The most siginificant digit is one second, 32-bit value.      |

## Notes

The table above shows suggested usages and addressing possibilities for a TwinCAT data type given the address formats available.

All of these data types are used only in I/O addressing, which is supported only by TwinCAT 2.x.

64-bit integers (i.e., LWORD, LINT, ULINT) are not supported.

## Examples of Item References

These are examples of valid item references for this OI Server. For more information about the referenced addresses, see the manufacturer's documentation for your device.

## Examples for TwinCAT 2.x

| Device Address                        | Item Reference     |
|---------------------------------------|--------------------|
| %QX0.0                                | %QX0.0:BOOL        |
| %QX0.5                                | %QX0.5:BOOL        |
| %QX1.0                                | %QX1.0:BOOL        |
| %QX7.7                                | %QX7.7:BOOL        |
| %QB0 (8 bits)                         | %QB0:BYTE          |
| %QW0                                  | %QW0:WORD          |
| %MW0 (Word)                           | %MW0:WORD          |
| %MW5 (INT)                            | %MW5:INT           |
| %MB5 (BYTE)                           | %MB5:BYTE          |
| %MX5.0                                | %MX5.0:BOOL        |
| %MD15 (REAL)                          | %MD15:REAL         |
| %IX10.7                               | %IX10.7:BOOL       |
| %IW10                                 | %IW10:WORD         |
| %I10 and %I11 (16 bits)               | %IW10              |
| engine (Global Variable)              | .engine            |
| speed (Global Variable)               | .speed             |
| down (Global Variable)                | .down              |
| engine (Global Variable on TwinCAT 3) | GVL.engine         |
| balance (main program)                | MAIN.balance       |
| timerUp.StartTime (Global)            | .timerUp.StartTime |
| MyDINT[3] (Global)                    | .MyDINT[3]         |
| MyArray[3,3,3] (Global)               | .MyArray[3,3,3]    |

## Examples for TwinCAT 3.x

| Device Address                        | Item Reference     |
|---------------------------------------|--------------------|
| engine (Global Variable, List: GVL)   | GVL.engine         |
| speed (Global Variable, List: Glbl1)  | Glb11.speed        |
| down (Global Variable, List: Global)  | Global.down        |
| engine (Global Variable on TwinCAT 3) | GVL.engine         |
| balance (main program)                | MAIN.balance       |
| MyDINT[3,3,3] (main program)          | MAIN.MyDINT[3,3,3] |

## **TWINCAT OI Server Error Codes**

The following tables describe the additional error codes that you might receive when poll/poke requests and operations fail.

| Code | Description                                                     | Possible Causes                                                                                                    | Solution                                                                                                    |
|------|-----------------------------------------------------------------|----------------------------------------------------------------------------------------------------|----------------------------------------------------------------------------------------------------|
| 1    | Invalid AMS Net ID Station                                      | Invalid AMS Net ID Station. The AMS Net ID must have 6 fields.                                                                                                    | Type a valid AMS Net ID.                                                                                                    |
| 30   | Error loading third party library                               | The third party library is not<br>installed (tcAdsDll.dll or<br>tcADsDllCE.dll).                                                                                                    | Install the third party library TwinCAT ADS Interface PLC software.                                                              |
| 40   | Error loading extern function                                   | The extern function can not be loaded.                                                                                                    | Install the correct tcAdsDll.dll or<br>tcAdsDllCE.dll library. The library exists, but the<br>extern functions cannot be loaded. |
| 60   | Invalid datatype                                                | Specified address contains an invalid value                                                                                                    | Type a valid address.                                                                                                    |
| 70   | Error in the GetLocalAddress function                           | The TwinCAT ADS Interface PLC is not<br>working properly, or TwinCAT software is not<br>running.                                                                                                    | Contact your application technical support representative.                                                                       |
| 90   | Error writing data                                              | The TwinCAT ADS Interface PLC is not<br>working properly, or TwinCAT software is not<br>running                                                                                                    | Note the error text in the LogWin, and contact your application technical support representative.                                |
| 100  | Error in the<br>ADSIGRP_SYM_READWRITE<br>(InfoByNameEx) service | Cannot load the TwinCAT PLC variables<br>information. The TwinCAT ADS Interface PLC<br>is not working properly, TwinCAT software is<br>not running, or the configured variable name is<br>not configured in the TwinCAT PLC software. | Confirm that the variable name is configured the same as in the PLC program.                                                     |
| 110  | Error in the<br>ADSIGRP_SYM_READWRITE<br>service                | Cannot read the TwinCAT PLC variables<br>values. The TwinCAT ADS Interface PLC is<br>not working properly, or TwinCAT software is<br>not running.                                                                                     | Confirm that the variable name is configured the same as in the PLC program.                                                     |
| 120  | Error processing value                                          | The configured variable name or address is<br>not configured in the TwinCAT PLC software<br>or is out of range.                                                                                                    | Confirm that the variable name is configured the same as in the PLC program.                                                     |
| 130  | BlockSize Error                                                 | Address or variable configured in Driver sheet is over the limit.                                                                                                    | Only 512 addresses or variables can be configured per device.                                                                    |
| 200  | Too many connections                                            | AmsNetID is over the limit.                                                                                                    | Only 64 AmsNetID addresses can be configured.                                                                                    |
| 211  | Invalid Read Block Size                                         | Not enough data buffer.                                                                                                    | Configure up to 7 KB of data.                                                                                                    |
| 213  | Invalid Header                                                  | The configured Header is not valid.                                                                                                    | Check the documentation for a valid Header configuration.                                                                        |
| 215  | Invalid Block Size ARRAY                                        | Not enough data buffer ARRAY.                                                                                                    | Configure up to 7 KB of data.                                                                                                    |
| 216  | Invalid Symbol                                                  | Invalid NAME                                                                                                    | Correct the invalid NAME                                                                                                    |
| 217  | Invalid Connection                                              | Invalid connection configuration.                                                                                                    | Check the connection configuration                                                                                               |

| Code | Description                          | Possible Causes                                                                                                    | Solution                                                                                                    |
|------|--------------------------------------|----------------------------------------------------------------------------------------------------|----------------------------------------------------------------------------------------------------|
| 0    | ОК                                   | Communicating without error.                                                                                                    | None required.                                                                                                    |
| -15  | Timeout waiting for message to start | <ul> <li>Disconnected cables.</li> <li>PLC is turned off, in stop mode, or in error mode.</li> <li>Wrong station number.</li> <li>Wrong parity (for serial communication).</li> </ul> | <ul> <li>Check cable wiring.</li> <li>Check the PLC mode — it must be RUN.</li> <li>Check the station number.</li> <li>Increase the timeout in the driver's advanced settings.</li> <li>Check the RTS/CTS configuration (for serial communication).</li> </ul> |

| Code | Description | Possible Causes                                                             | Solution |
|------|-------------|-----------------------------------------------------------------------------|----------|
|      |             | <ul> <li>Wrong RTS/CTS configuration (for serial communication).</li> </ul> |          |

## Installing and Configuring the TwinCAT ADS Software

This section describes how to install and configure the TwinCAT Automation Device Specification (ADS) software that is required for communication with TwinCAT PLCs and runtimes.

#### Download and install the ADS software on the local computer

To communicate with TwinCAT PLCs and runtimes, you must have the ADS software installed and configured on the same computer where this OI Server is installed (hereafter called "the local computer"). The ADS software allows the local computer to present itself as a TwinCAT node on the network, and this OI Server communicates through it.

The ADS software is installed as part of the full TwinCAT software, so if you already have the full TwinCAT software installed on the local computer, there is nothing more you need to do. Otherwise, you need to install and configure the ADS software separately.

At the time this document was written, you could download the ADS software installer from the following location: www.beckhoff.com/english/twincat/tc1000.htm

After you download the installer, run it and follow the instructions. You will need to restart the local computer to finish the installation, and when you do, the software will run automatically. By default, the software is installed at: C:\TwinCAT\

Your use of the ADS software is subject to the License Agreement that is installed with the software. For more information about the License Agreement, please contact Beckhoff.

#### Add an AMS route between the local computer and the target

To establish communication between the local computer and a target PLC or runtime, you need to add an AMS route between the two. This can be done on either the local computer or the target, as long as both have valid AMS Net IDs.

Each TwinCAT node on the network — in other words, each PLC, runtime, or computer that has the ADS software installed — has a unique AMS Net ID that consists of six numeric values separated by periods (e.g., 5.7.46.126.1.1). When you install the ADS software on a computer, that computer is given a default AMS Net ID based on the computer's IP address. The AMS Net ID is separate from the IP address, however, and if you change the IP address, the AMS Net ID is not updated to match. You can manually change the AMS Net ID, if necessary.

To add the AMS route on the local computer:

- 1. In the notification area of the Windows taskbar, right-click the **TwinCAT** icon, and then on the shortcut menu, click **Router > Edit Routes**. (You might need to expand the notification area if the **TwinCAT** icon is hidden.) The *TwinCAT Static Routes* dialog box is displayed.
- 2. In the TwinCAT Static Routes dialog box, click Add. The Add Route dialog box is displayed.
- 3. If the target is located on the same network as the local computer, you should be able to select it:
  - a. Click Broadcast Search to get a list of targets that broadcast their presence on the network.
  - b. Select your target in the list. The route settings are automatically configured for the selected target.
- 4. If the target is not located on the same network as the local computer, you need to manually configure the route settings:
  - a. In the **Route Name (Target)** box, type a name for the target. This is the name that will be displayed in the local computer's list of routes, after you finish adding the route.
  - b. In the **Route Name (Remote)** box, type a name for the local computer. This is the name that will be displayed in the target's list of routes, after you finish adding the route. The default name is the local computer's host name, but you can change it if necessary.
  - c. In the AmsNetID box, type the target's ID.

If you do not know the target's ID, either use the TwinCAT programming software to get it or use **Broadcast Search** on another computer on the target's network.

d. In the **Transport Type** list, select the network's transport type or protocol. In most cases, you should select **TCP\_IP** (i.e., TCP/IP). For all other options, please contact Beckhoff.

e. In the Address Info box, type the host name or IP address of the target, and then below the box, make sure the corresponding option — Host Name or IP Address — is selected.

**Tip:** You can use the ping command, at the Windows command prompt, to confirm that the specified host name or IP address is valid and accessible.

- 5. Click **Add Route**. The *Add Route* dialog box is closed, and the route is added to the local computer's list of routes.
- 6. Close the TwinCAT Static Routes dialog box.

Alternatively, if you want to add the AMS route on the target, see the manufacturer's documentation for that PLC or runtime.

## Test the AMS route that you added

After you have added the AMS route between the local computer and the target, you should test the route itself to make sure they can communicate with each other. To test the route:

1. On the local computer, locate and run the ADS test program (TcAdsTest.exe). The *TcAdsTest* window is displayed.

**Note:** There are three copies of TcAdsTest.exe included in the ADS software. If the software was installed at its default location, the three copies should be located at:

- C:\TwinCAT\AdsApi\TcAdsDll\TcAdsTest.exe
- C:\TwinCAT\AdsApi\TcAdsTest\TcAdsTest.exe
- C:\TwinCAT\Common32\TcAdsTest.exe
- All three copies function the same, so you can use any one of them.
- 2. In the *TcAdsTest* window, click **AdsPortOpen**. An alert message is displayed to inform you that the computer's ADS port has been opened for communication.
- 3. In the TcAdsTest window, click Test. The Test window is displayed.
- 4. In the Test window, in the AmsNetId box, type the ID of the target.
- 5. Click **Start** to start the test. The number of successful operations (e.g., *n* Successful) should be displayed in the **Output** box, and the number should keep increasing as long as the test is running.
- 6. Click Stop to stop the test.
- 7. Close the Test window, and then close the TcAdsTest window.

If the test results confirm that the local computer and the target can communicate with each other, this OI Server should also be able to communicate with the target through the ADS software.